# **SIEMENS**

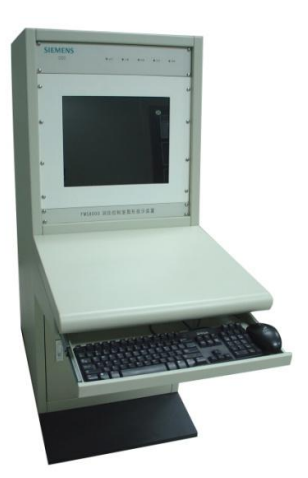

## **FMS8000** 型

消防控制室图形显示装置

操作说明书

**Building Technologies**

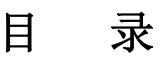

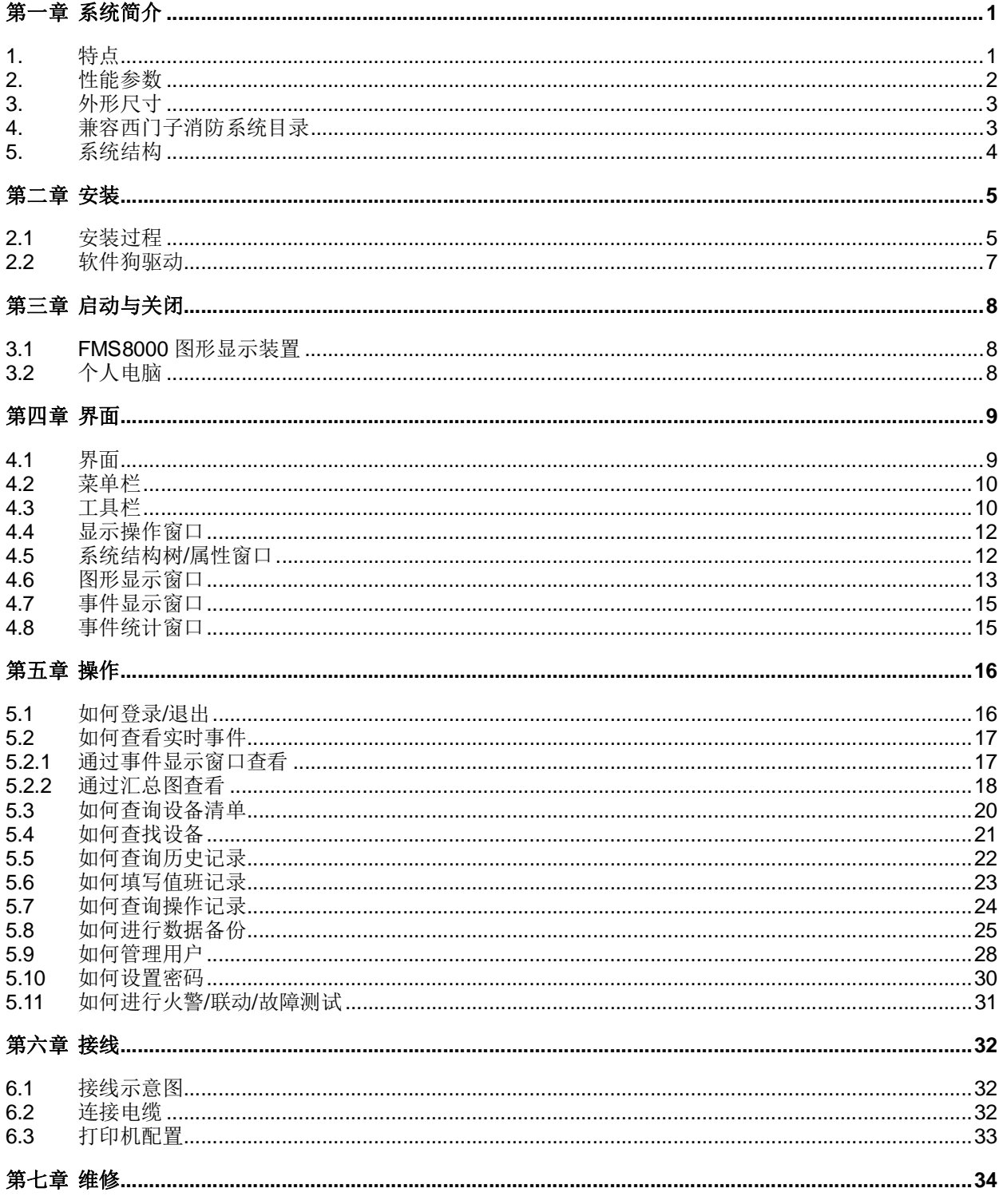

## 第一章 系统简介

FMS8000 型消防控制室图形显示装置是北京西门子西伯乐斯电子有限公司自主研发的集火灾监控功能、信 息传输功能和消防安全管理功能于一体的新一代产品,是一款高智能、大容量、 网络化、多功能、可靠性高的 图形显示装置。

#### **1.** 特点

- 符合国家标准 GB16806-2006《消防联动控制系统》,集火灾监控、信息传输、消防安全管理功能一体 化;
- 各功能单元采用模块化设计,配置灵活;
- 同时提供 RS232、RS485、LAN/WAN 网络接口;
- 现场及 PC 编程技术;
- 历史记录功能;
- 极强的抗工业电磁干扰和抗震能力;
- 实时在线状态监控;
- 支持实时事件和历史事件的打印功能;
- 可视化监控界面,矢量图纸无级缩放,动态显示监控对象状态;

### **2.** 性能参数

表 1-1

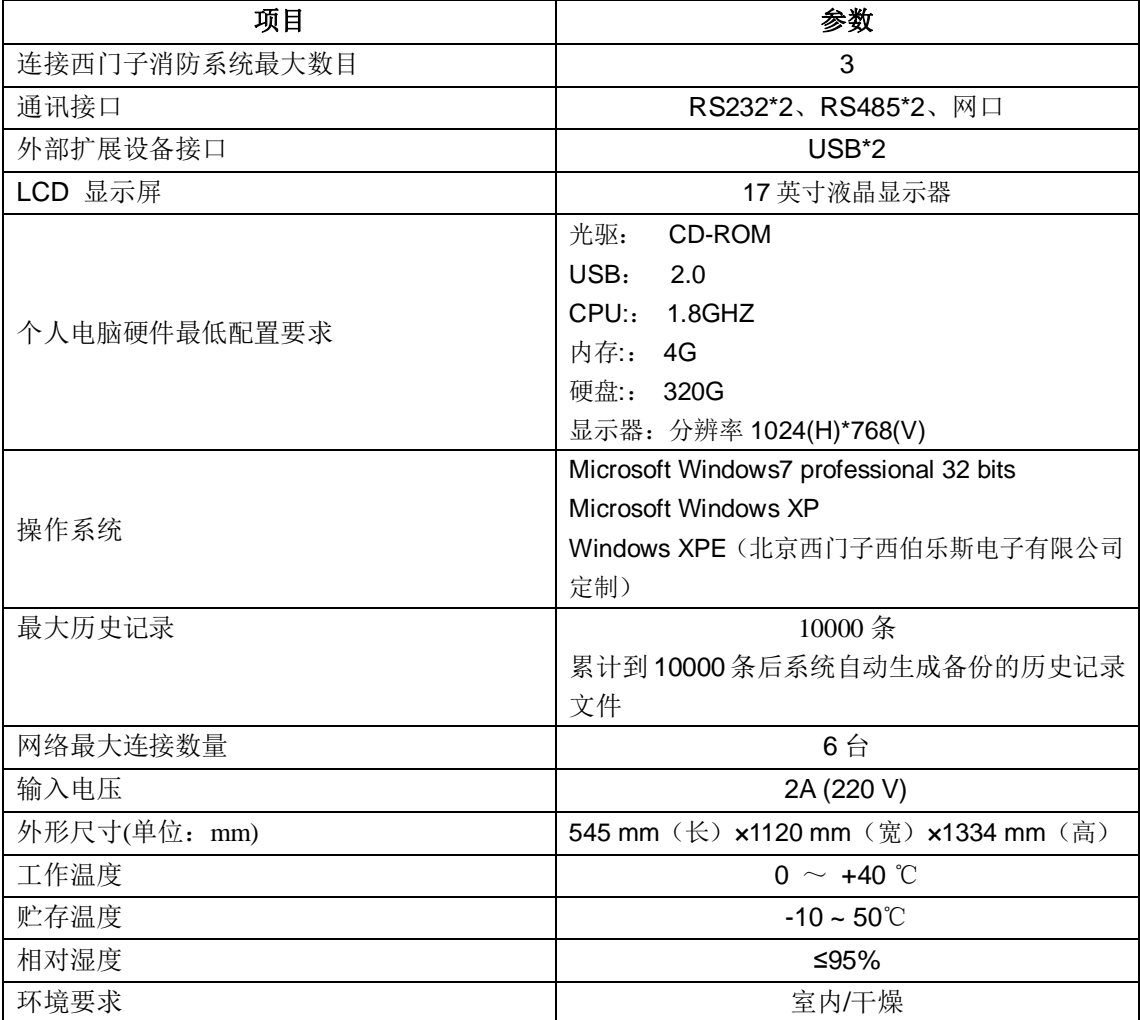

### **3.** 外形尺寸

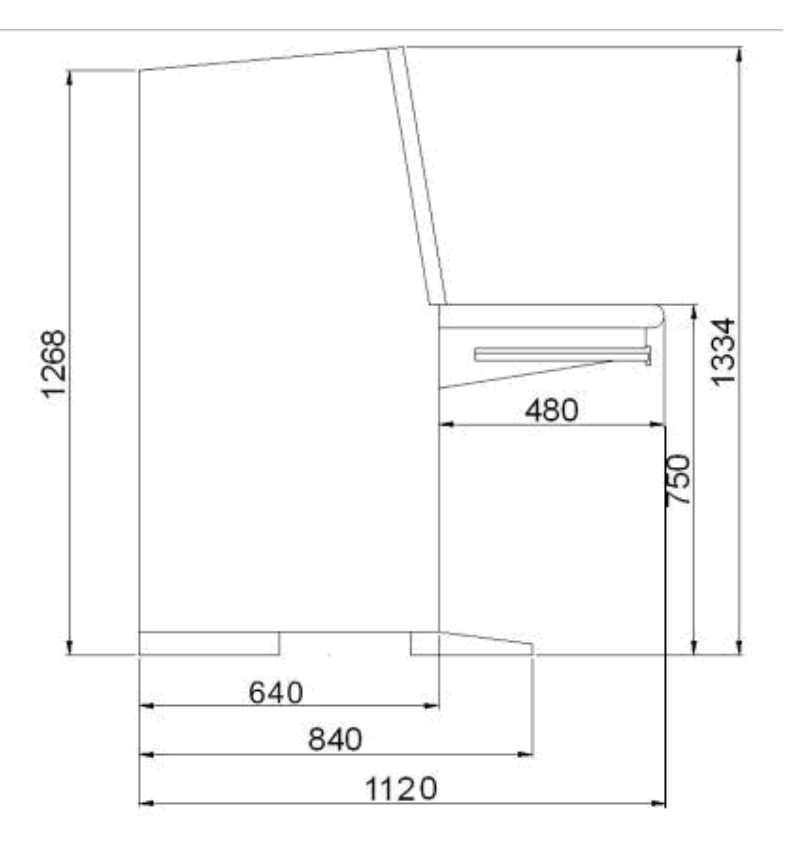

图 1-1 外形尺寸图(单位:mm)

## **4.** 兼容西门子消防系统目录

表 1-2

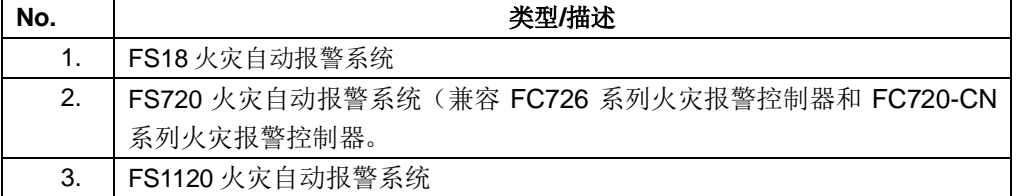

#### **5.** 系统结构

- · FMS8000 消防控制室图形显示装置可同时监视最大西门子消防系统数量为 3 个:通过 RS232/RS485 通讯接口与 FS18、FS720 和 FS1120 火灾自动报警系统通讯;通过以太网接口 与 FC726 系统通讯。
- · FMS8000 消防控制室图形显示装置的工作模式可设置为 FMS8000 服务器,并通过以太网连接 最多 5 台 FMS8000 客户端实现异地重复显示功能。
- · FMS8000 消防控制室图形显示装置可通过 RS232/RS485 通讯接口将火灾报警系统事件传送到 远程监控中心并能够接受远程查询。

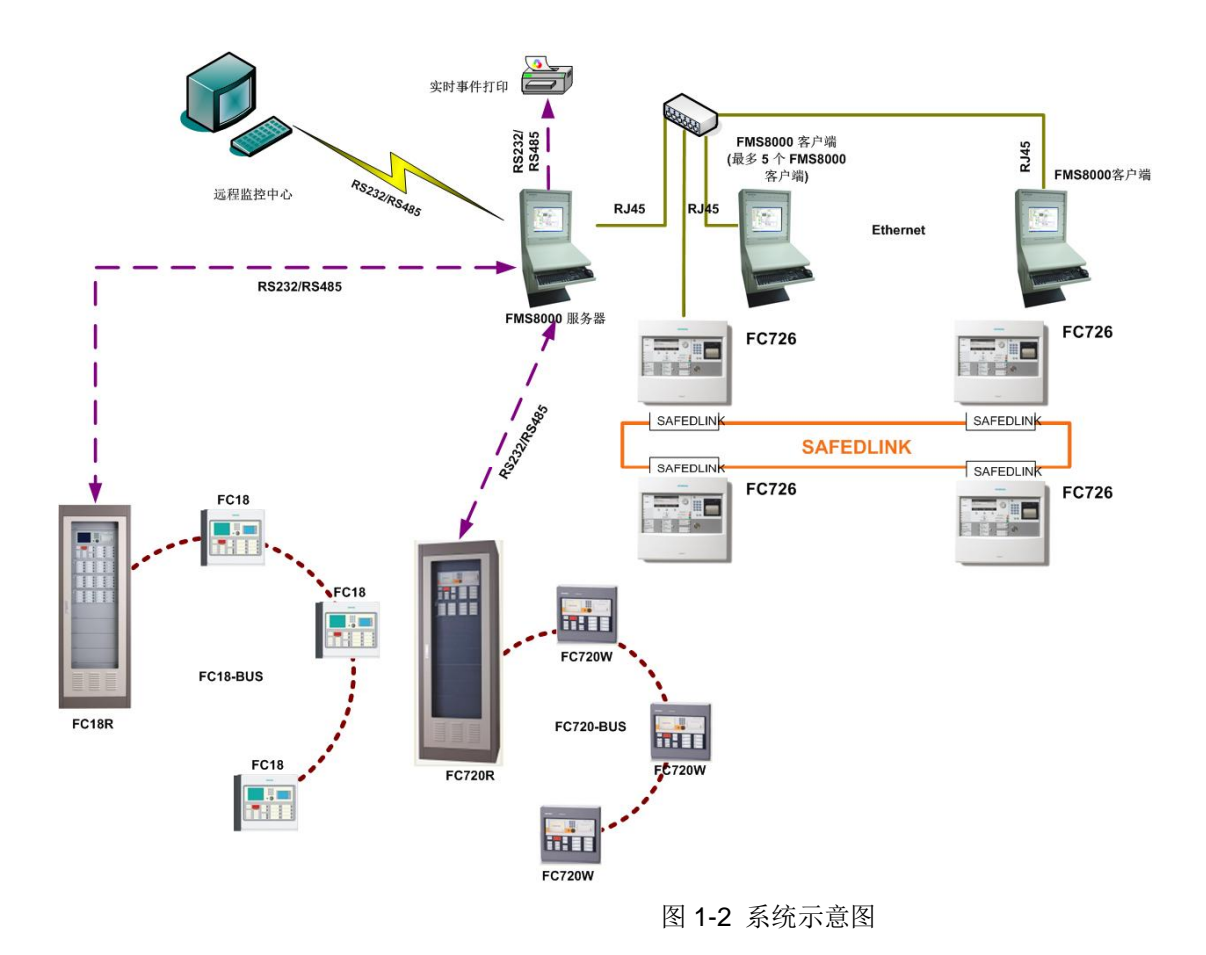

## 第二章 安装

#### **2.1** 安装过程

第一步: 将 FMS8000 软件的安装盘插入光驱。 第二步:点击任务栏里"开始"菜单。 第三步:点击"运行"。 第四步:输入文件目录及文件名 E:\FMS8000\Setup.exe。 (如果 E: 不是光驱,可进行相应修改) 第五步: 进入欢迎界面, 点击"下一步"

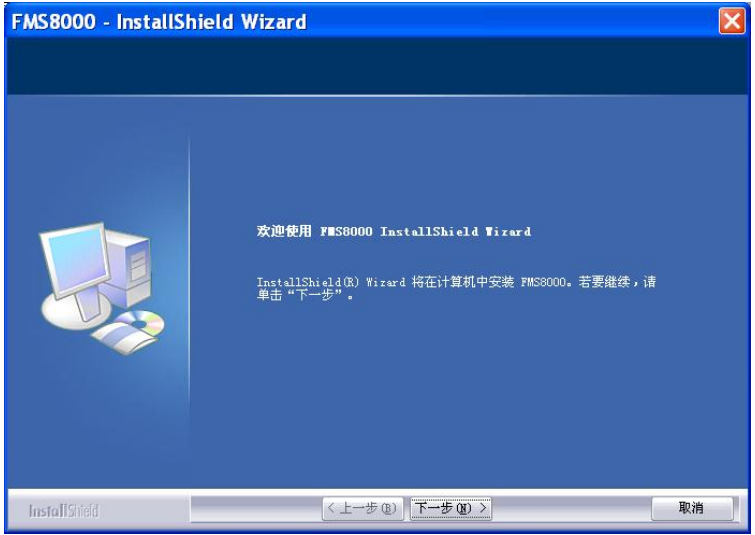

第六步: 选择运行环境, 点击"下一步"。

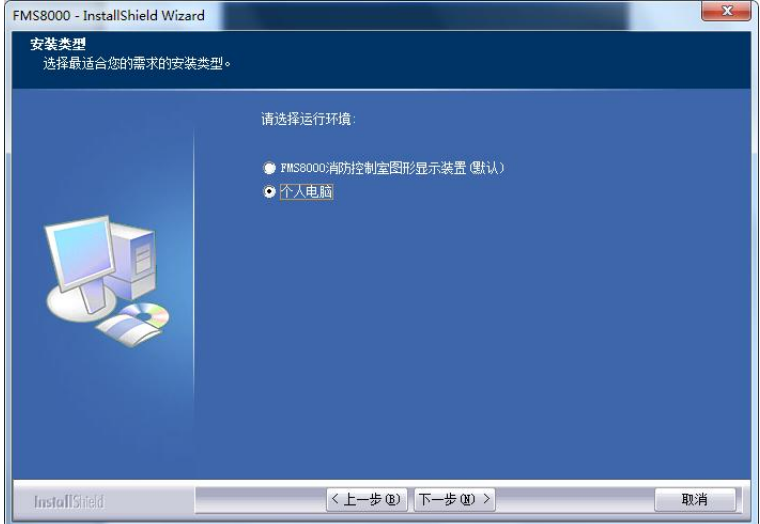

#### 备注:

- 运行于 FMS8000 消防控制室图形显示装置环境下, 有事件发生时, 软件可驱动显示装置面板相应指 示灯亮及喇叭发出提示声。
- 运行于个人电脑环境下,有事件发生时,软件可驱动电脑内置蜂鸣器发出ᨀ示声。

第七步: 选择安装类型, 点击"下一步"。

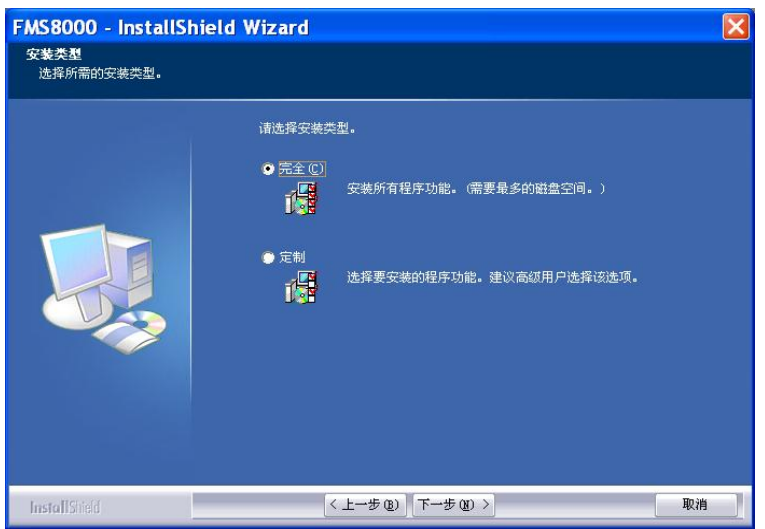

第八步: 点击"安装",系统开始安装 FMS8000。

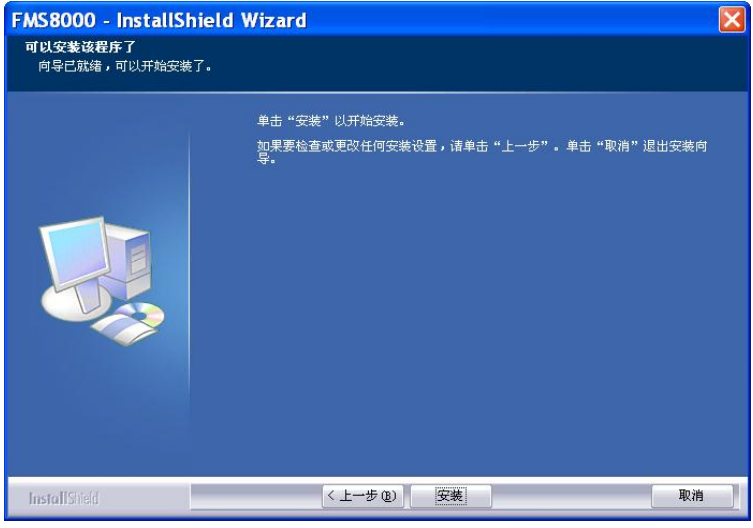

第九步: 安装完成,点击"完成"按钮,在桌面生成图标。计算机系统不需要重启。

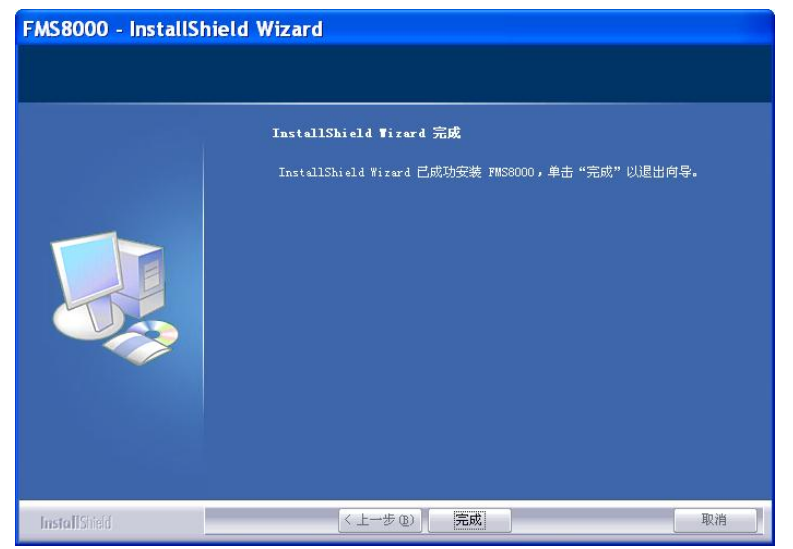

#### **2.2** 软件狗驱动

第一步: 将加密狗插入 USB 接口。

第二步: 通过开始菜单查找 Dongle drive 图标, 点击即可。

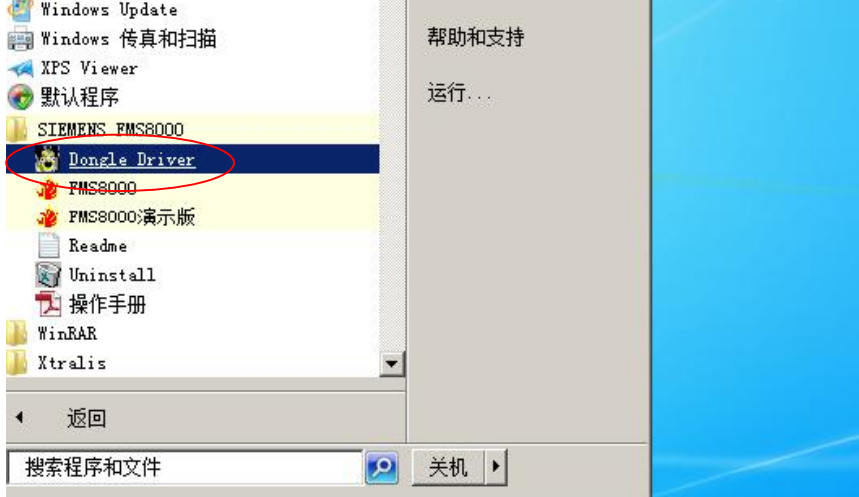

第三步: 点击"安装",进入安装程序,选择"USB 狗驱动"。

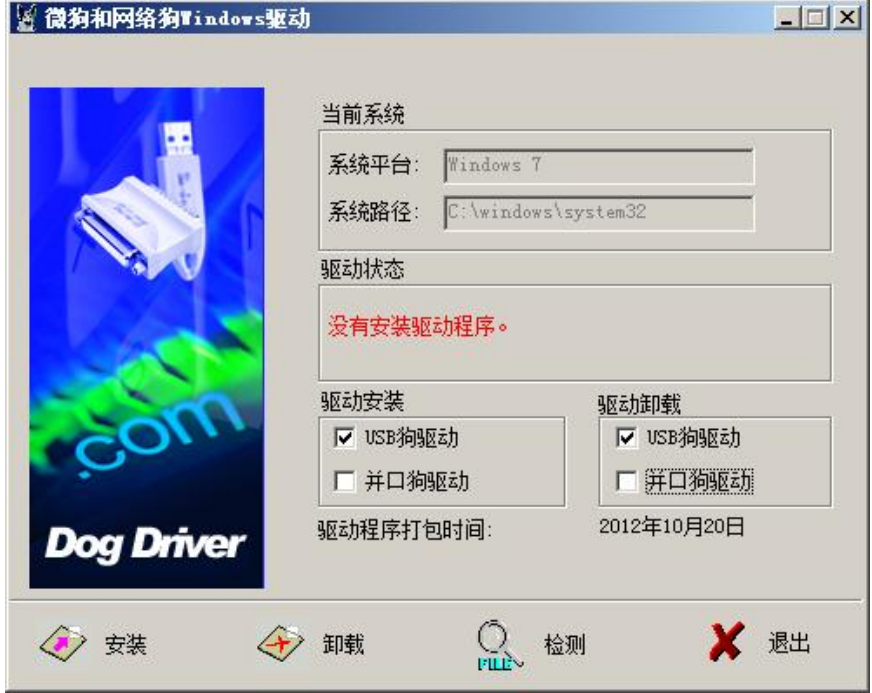

第四步: 点击"退出",退出即完成软件狗驱动。

## 第三章 启动与关闭

#### **3.1 FMS8000** 图形显示装置

- 启动

软件系统在图形显示装置开机后自动运行。

- 关闭 如当前用户等级为一级或二级,点击"退出系统",系统提示输入用户名和密码,只有三级用户才能进 行退出系统的操作。 点击"退出系统",系统退出并自动关机。

### **3.2** 个人电脑

- 启动: 电脑开机后 FMS8000 软件自动运行。当退出系统后,可通过如下方法重新启动:
- 1. 直接点击桌面上的图标。

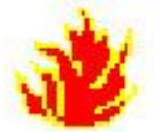

2. 通过开始菜单查找 FMS8000 图标,点击即可。

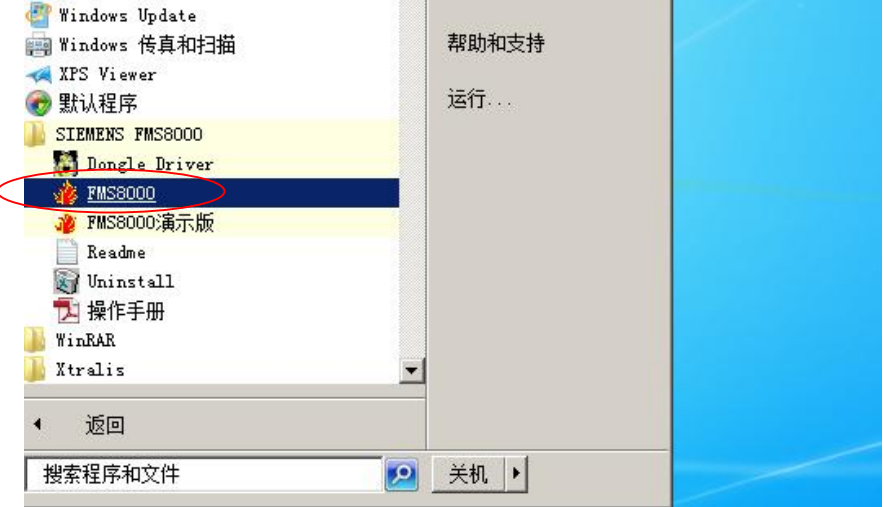

- 关闭

如当前用户等级为一级或二级,点击"退出系统",系统提示输入用户名和密码,只有三级用户才能进 行退出系统的操作。

退出系统不会关闭电脑。

## 第四章 界面

#### **4.1** 界面

FMS8000 系统软件界面由菜单栏、工具栏、操作显示窗口、图形显示窗口、事件显示窗口,属性窗口、系 统结构树窗口和事件统计窗口组成。

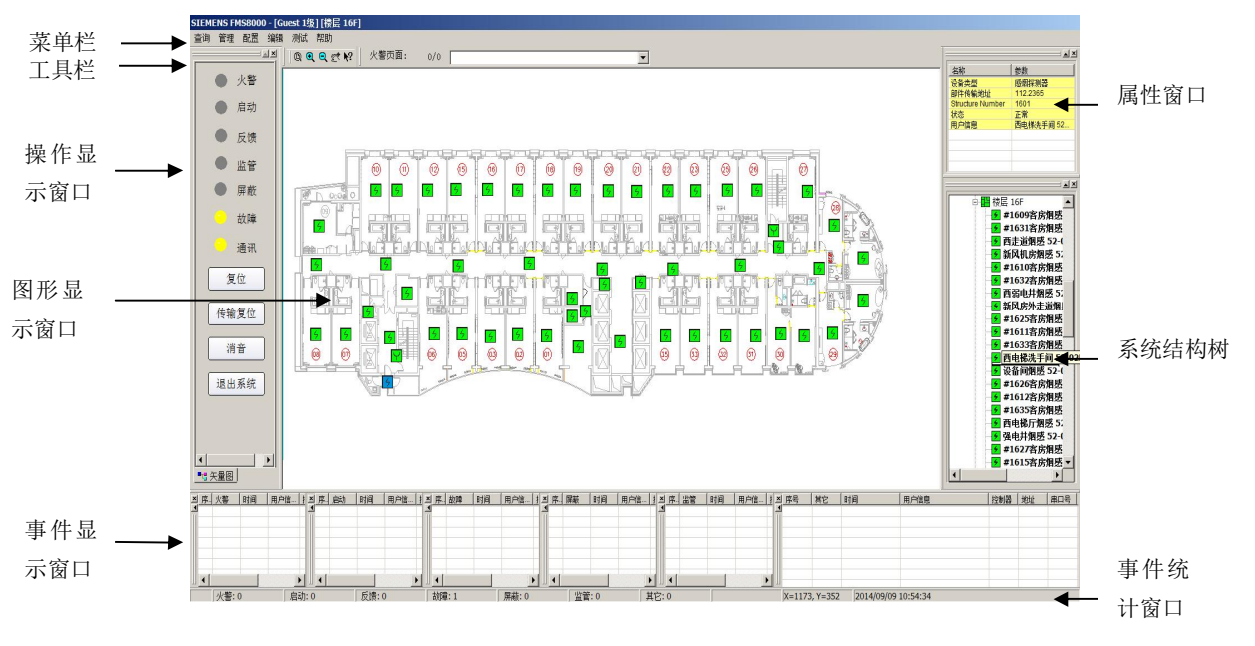

图 4-1 系统界面

#### **4.2** 菜单栏

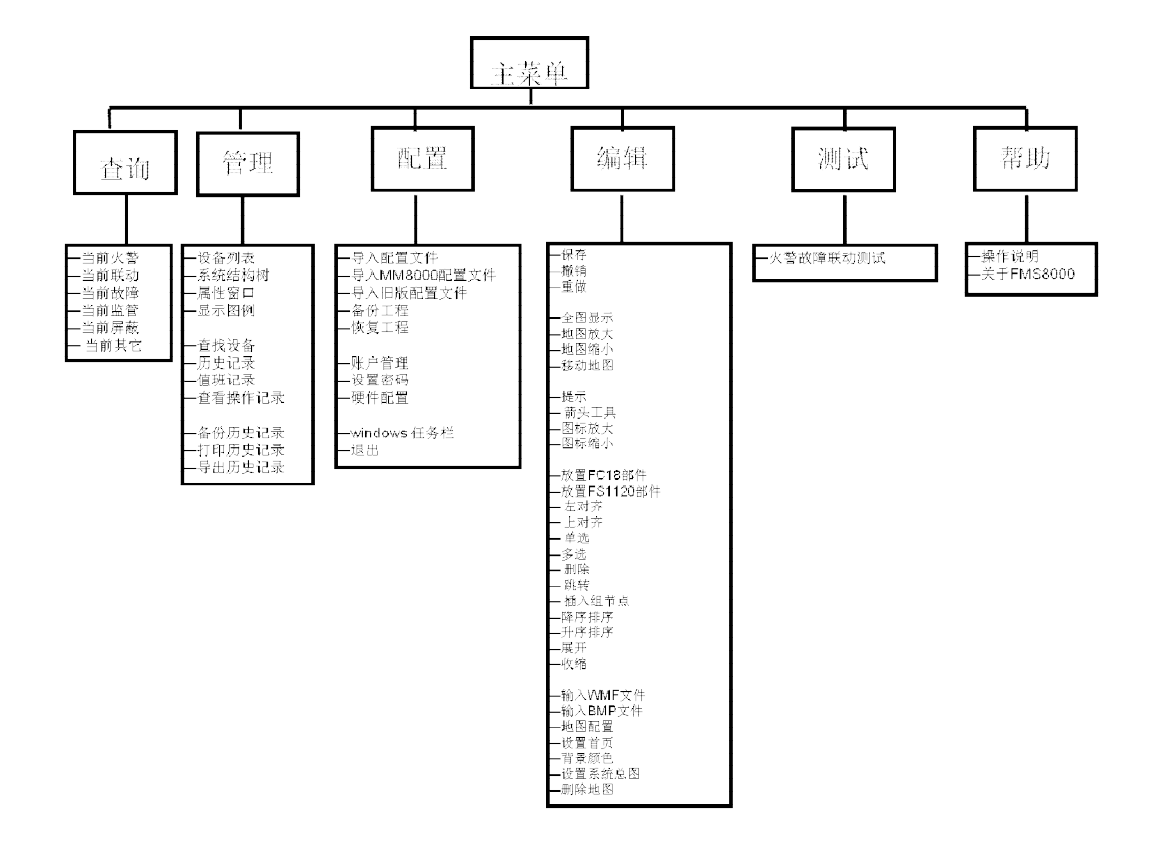

### **4.3** 工具栏

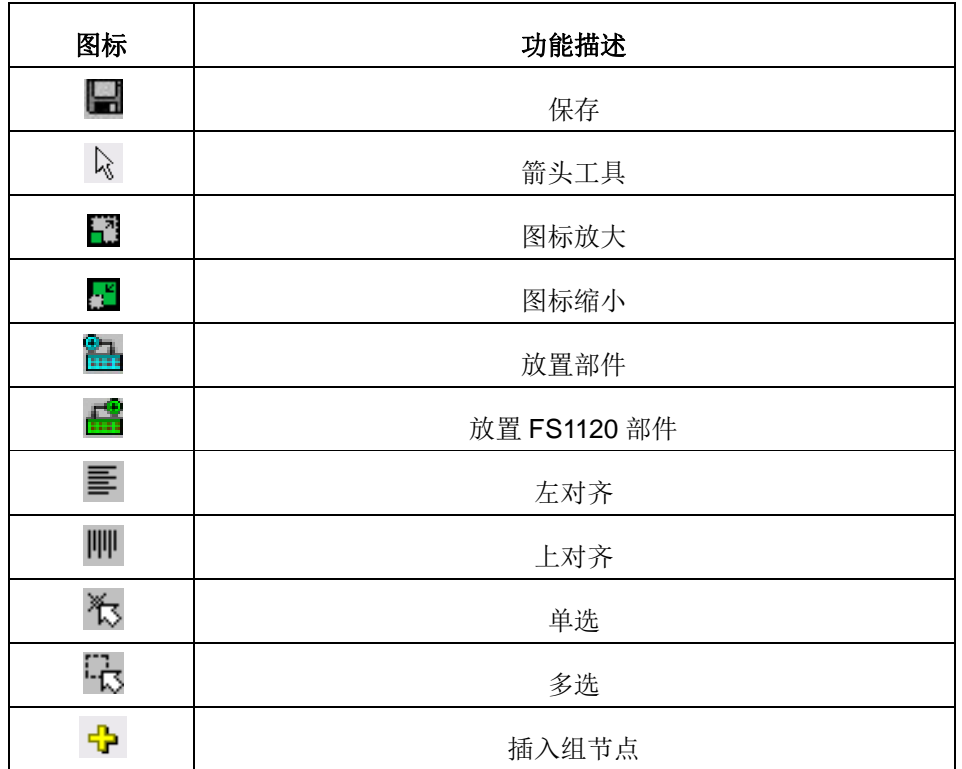

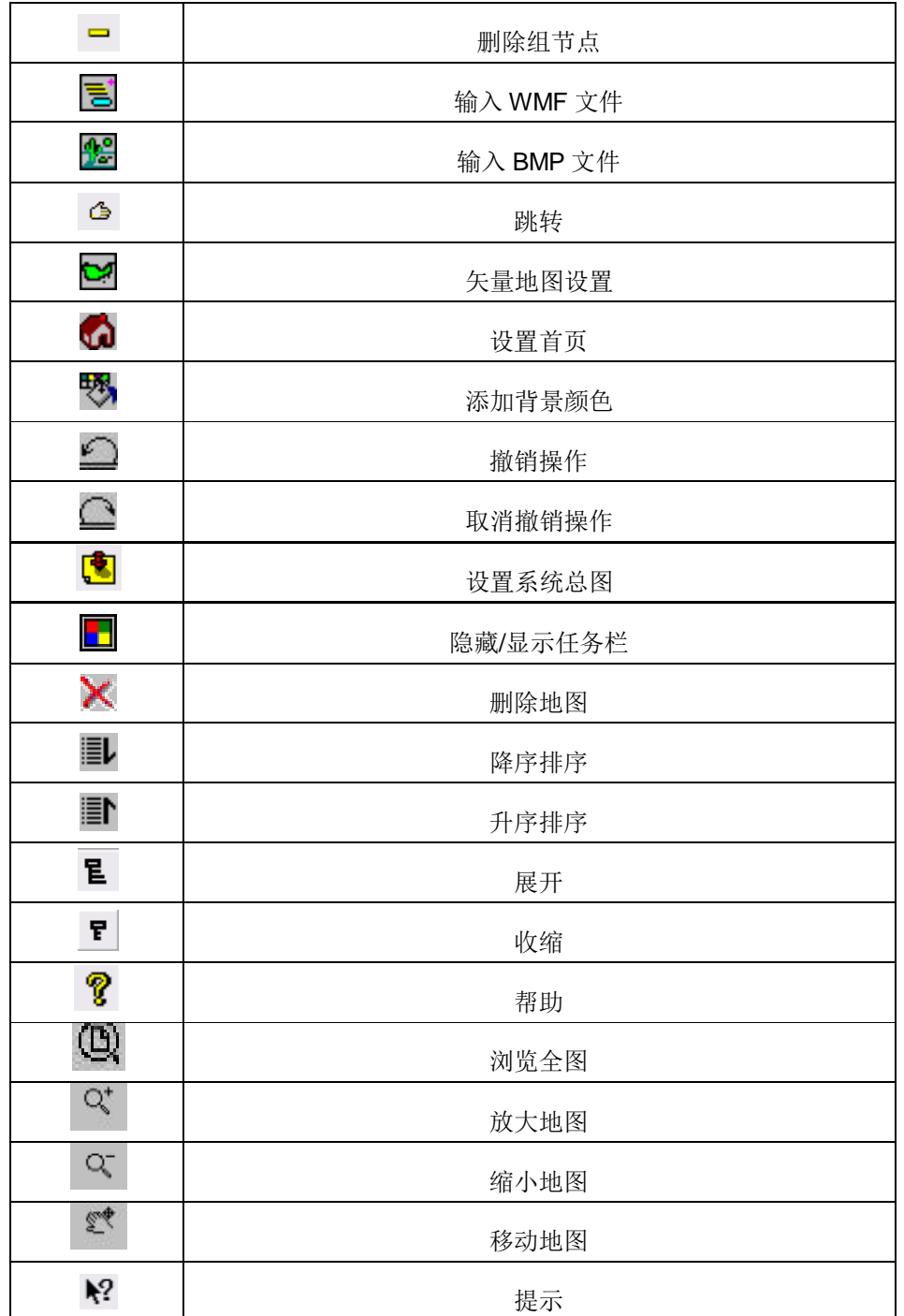

#### **4.4** 显示操作窗口

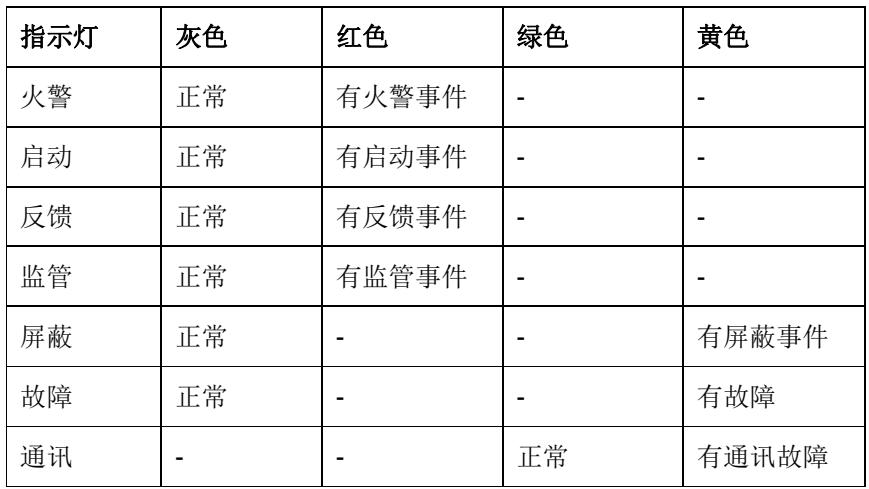

显示操作区可通过指示灯显示当前的状态,进行消音、复位等操作。

- 复位: 用来复位 FMS8000 的所有事件。如果被监控的控制器在报警等状态下未被复位, 而图形显示装 置点击复位按钮进行复位,图形显示装置将会重建报警信息。(二级以上的用户可以进行复位操作)。
- 传输复位: 对远程监控中心和 FMS 通讯的复位操作。(二级以上的用户可以进行传输复位操作)。
- 消音: 当有火警、启动、故障、反馈等信息时, 系统会发出声光信号, 此时单击消音按钮即可消除声音。
- 退出系统: 退出 FMS8000 系统。如当前用户等级为一级或二级,点击"退出系统",系统提示输入用 户名和密码,只有三级用户才能进行退出系统的操作。

#### **4.5** 系统结构树**/**属性窗口

- 系统结构树包括物理树和逻辑树,上部为物理树,下部为逻辑树。
- 物理树根据所输入的配置文件自动生成。FS18/FS720 系统物理树结构为:项目->物理树->系统->控制 器->回路->点->通道;FS1120 系统物理树结构为:项目->物理树->系统->控制器->地区->区域->分区-> 部件; FS726 系统物理树结构为: 项目->物理树->系统->控制器名称->探测树+联动树(FS726 配置文 件中的硬件树、操作树和网络树在 FMS8000 系统树中隐藏)
- 逻辑树根据用户在 FMS8000 中编辑的配置文件自动生成,逻辑树结构为:项目->逻辑->建筑->楼层-> 房间->设备。,
- 当用户选择某个设备后,属性窗口显示该设备的相关信息及当前状态。

### **4.6** 图形显示窗口

图形显示区ᨀ供图形显示装置对各个消防设施的监控功能,实时在线监测控制器等的数据,实时显示消防设 施状态。

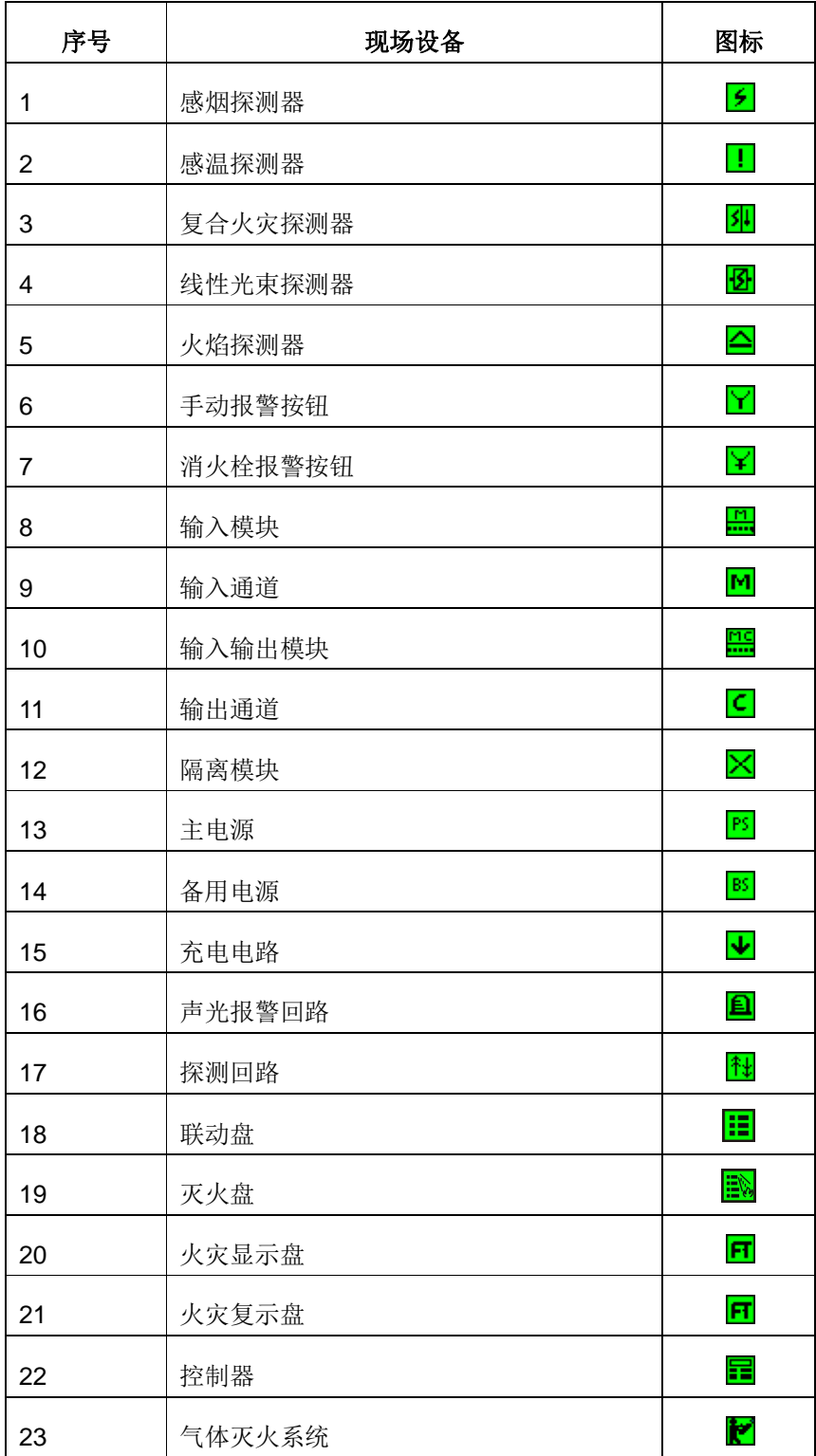

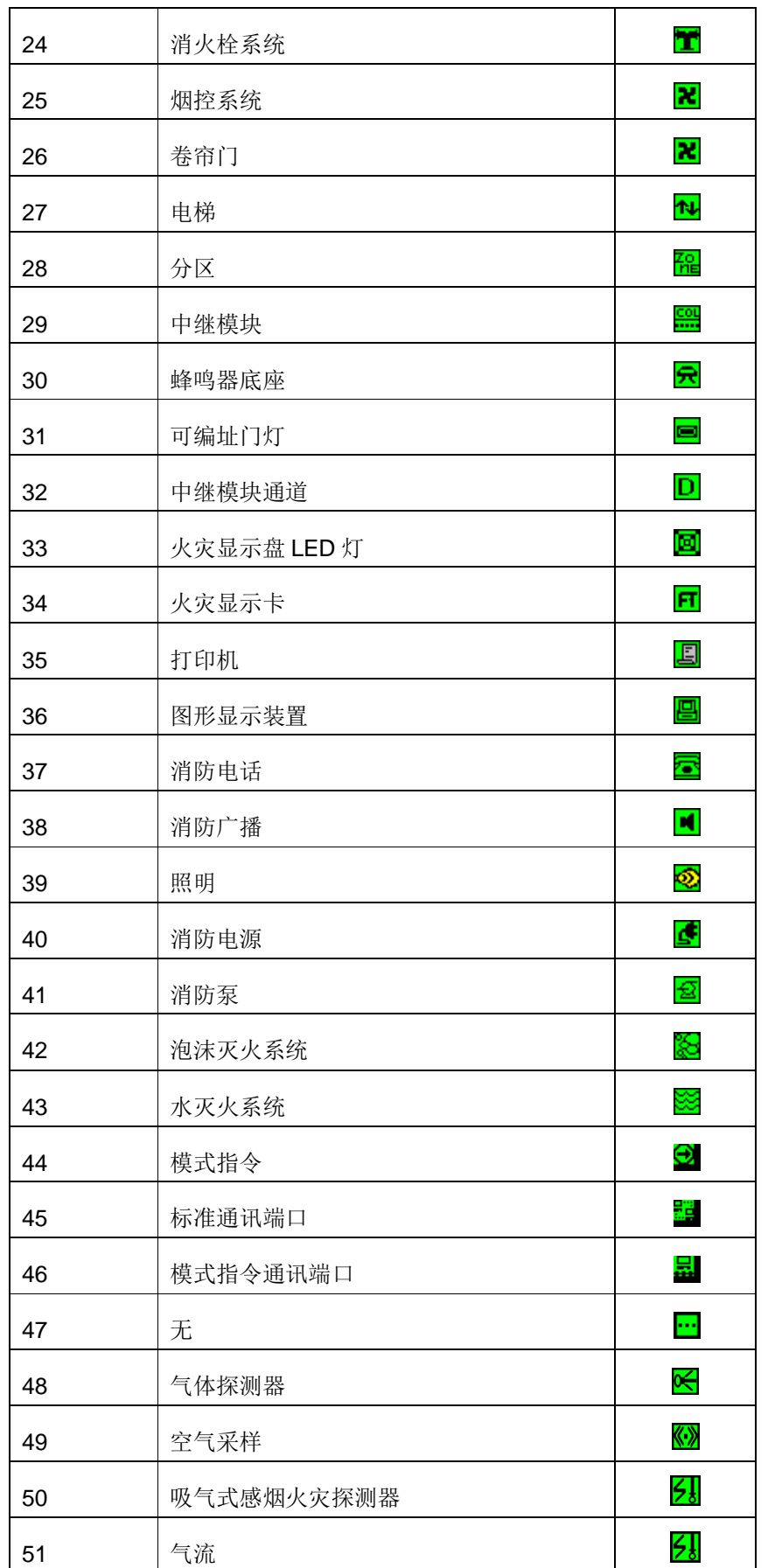

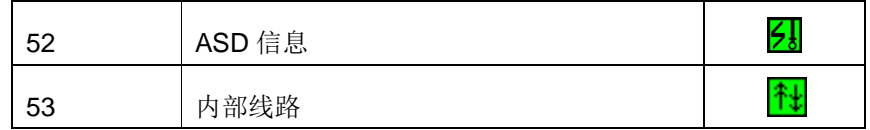

图标颜色对照表

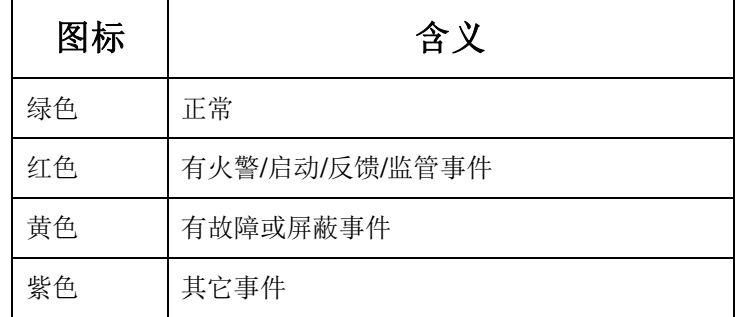

可以通过"管理"菜单的"显示图例"选项,在图形显示窗口右侧显示图例。

#### **4.7** 事件显示窗口

显示当前火警、当前联动、当前故障、当前监管、当前屏蔽和当前其它等事件。如果没有任何事件,该窗口 不显示。只有当发生事件时,相应事件窗口才会自动弹出。

#### **4.8** 事件统计窗口

显示实时事件发生总数,包括火警、启动、反馈、故障、监管、屏蔽和其它等。 显示时间及鼠标位置。 显示控制器手/自动状态。

## 第五章 操作

### **5.1** 如何登录**/**退出

- 登录

第一步: 点击菜单栏"配置"选项下"登录"。

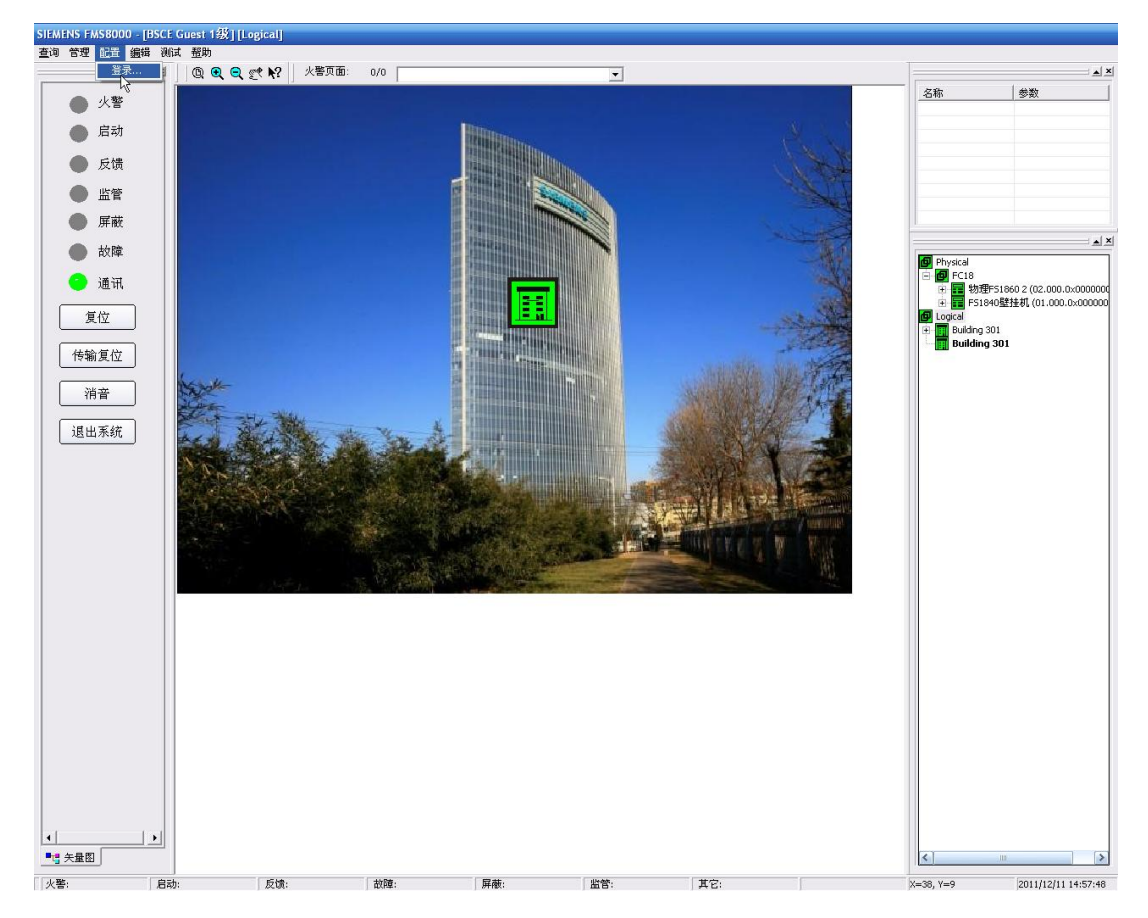

第二步: 输入用户名和密码。(系统默认用户名为三级用户 Admin, 密码 4321。)

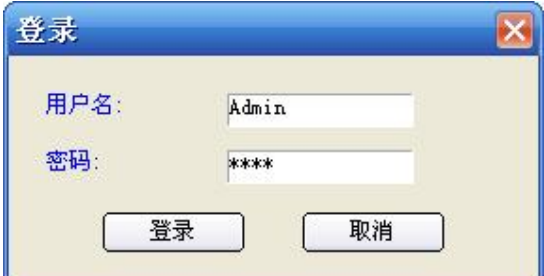

- 退出

点击"配置"菜单下"退出"选项即可退出当前用户级别。

#### **5.2** 如何查看实时事件

FMS8000 消防控制室图形显示装置包含了 6 种类型的实时事件:火警、联动、故障、监管、屏蔽和其它事 件,用户可以通过如下方式查询:

### **5.2.1** 通过事件显示窗口查看

用户可通过单击事件显示窗口中某一事件跳转到相应的平面图中查看报警设备的位置。

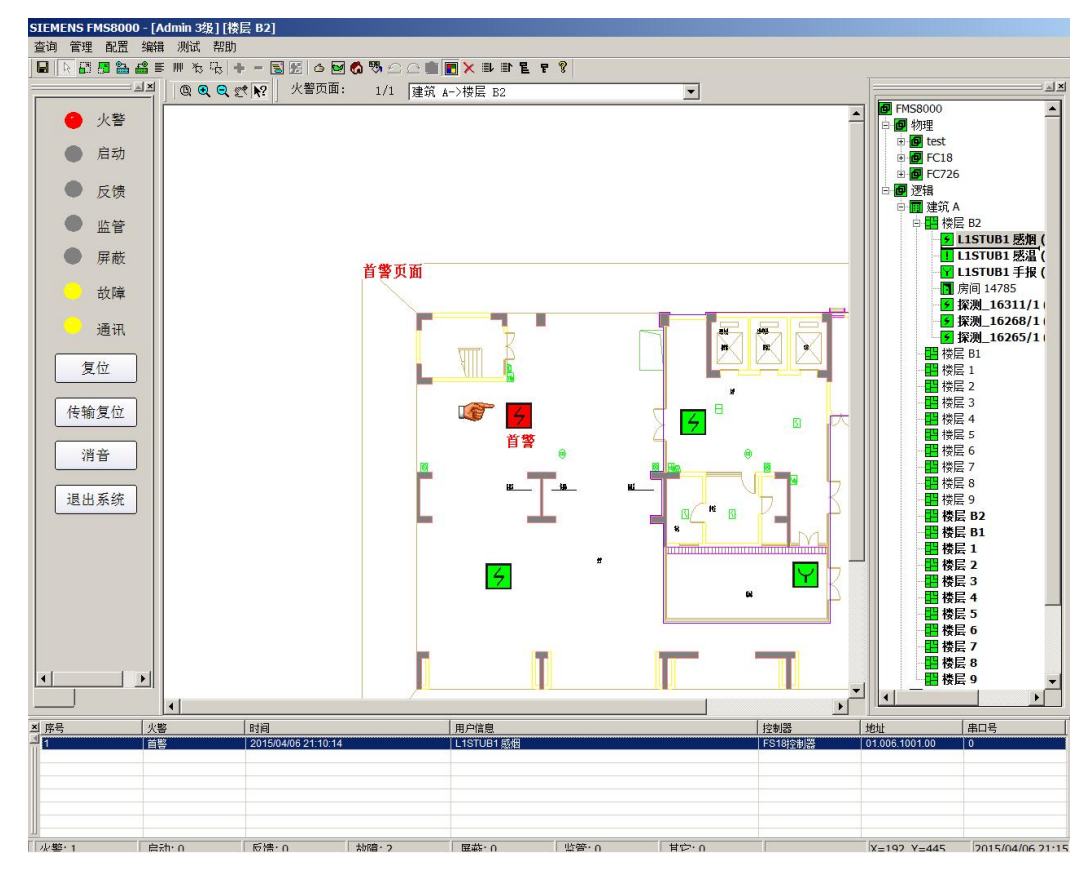

#### **5.2.2** 通过汇总图查看

用户可通过汇总图逐级查看整个系统中报警事件。

- 如建筑物中任一设备有报警事件发生,则该报警设备所属的上层节点——包括房间、楼层和建筑物—— 的图标均会转入相应的报警状态,用户可以通过右键单击系统总图上的图标逐层进入报警平面图中查询。

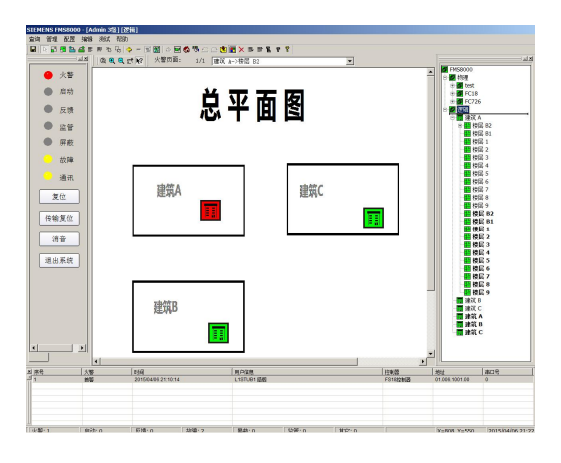

在总平面图中右键单击报警建筑图标,进入相应建筑物楼层总图->

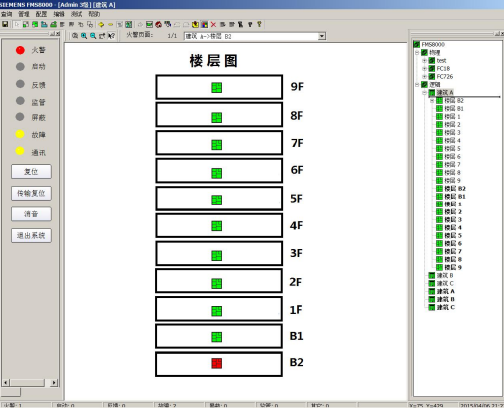

这楼层总图中右键单击报警楼层图标进入报警平面图->

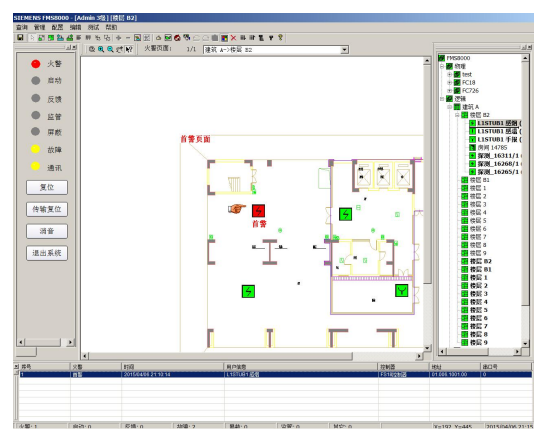

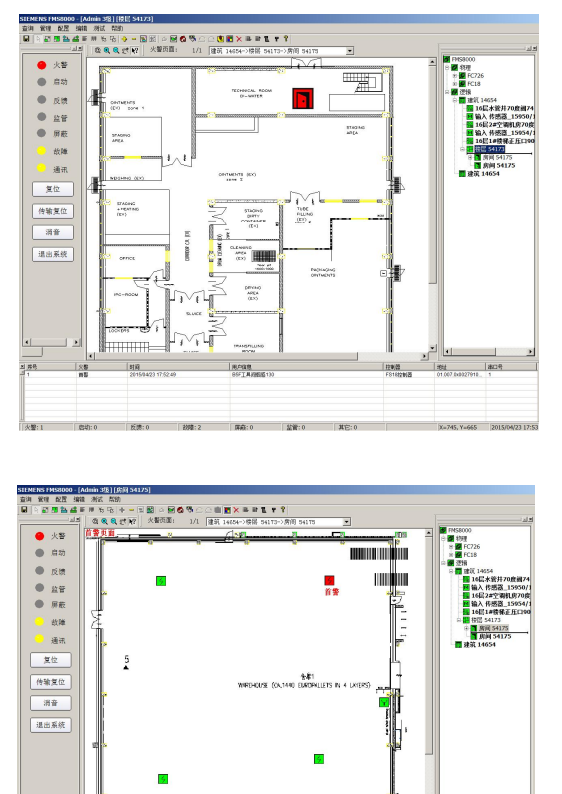

如某个房间需要局部放大,还可以通过右键单击房间图标进入该房间平面图。

- 如该建筑物/楼层/房间中有多个设备发生报警事件,用户可通过左键双击该建筑物/楼层/房间图标获得 报警设备列表。用户点击某一报警事件,系统可自动跳转到相应的地图上。

268<br>FENIX 88

X=745, Y=665

NE:0

**RATE** 

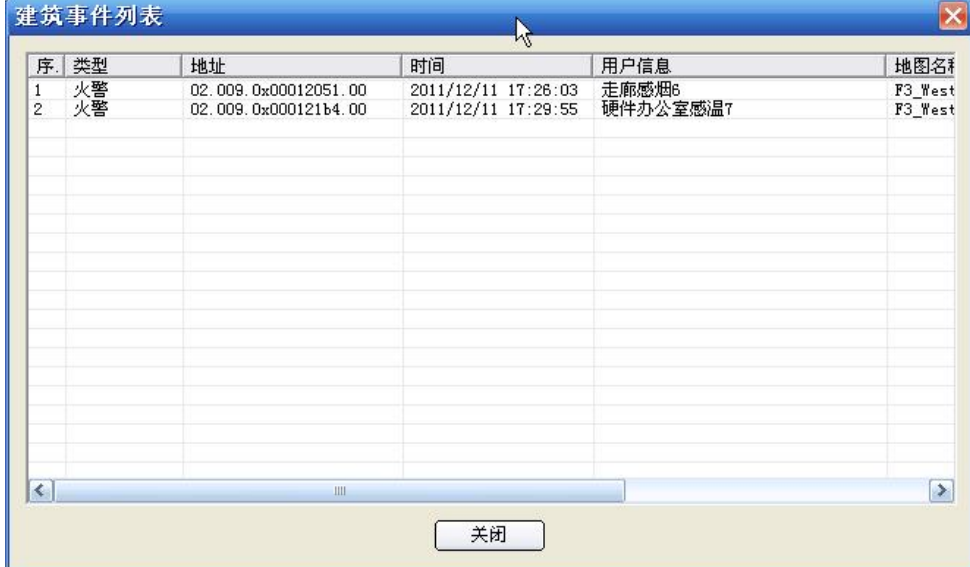

| 858<br>| 2015/04/23 17:52:4

||<br>|火撃:1: ||森功:0: ||后清:0: ||胡博:2: ||屏蔽:0: ||益管:0: |

.<br>Histo

 $rac{1}{2}$ 

#### **5.3** 如何查询设备清单

第一步:点击"管理"菜单下的"设备列表"选项。

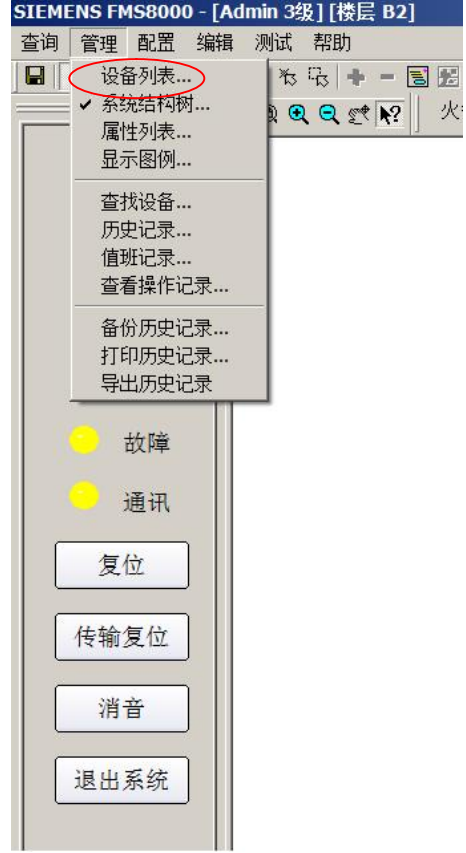

第二步:部件信息窗口弹出,可以通过控制器类型、串口号、控制器地址、回路地址、设备地址、类型、建 筑名称、楼层名称、房间名称、进行筛选后点击"查看"按钮进行查询,也可直接点击"查看"按钮进行全部查 询。

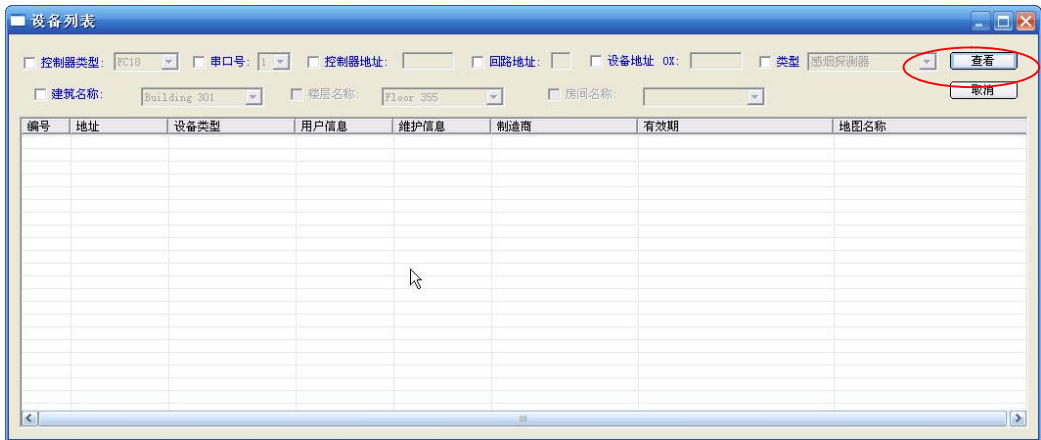

#### **5.4** 如何查找设备

第一步:点击"管理"菜单下的"查找设备"选项。

H.

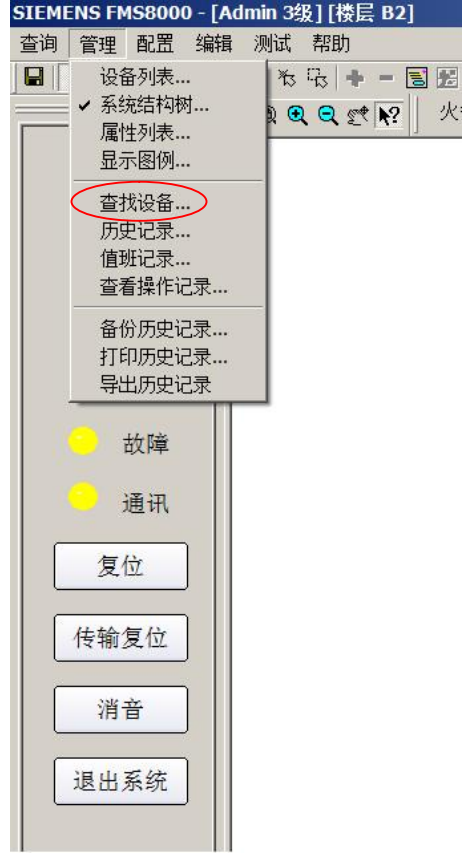

第二步:查找设备窗口弹出,可以通过输入用户文本、设备地址查询,也可以通过输入设备精确信息查询。

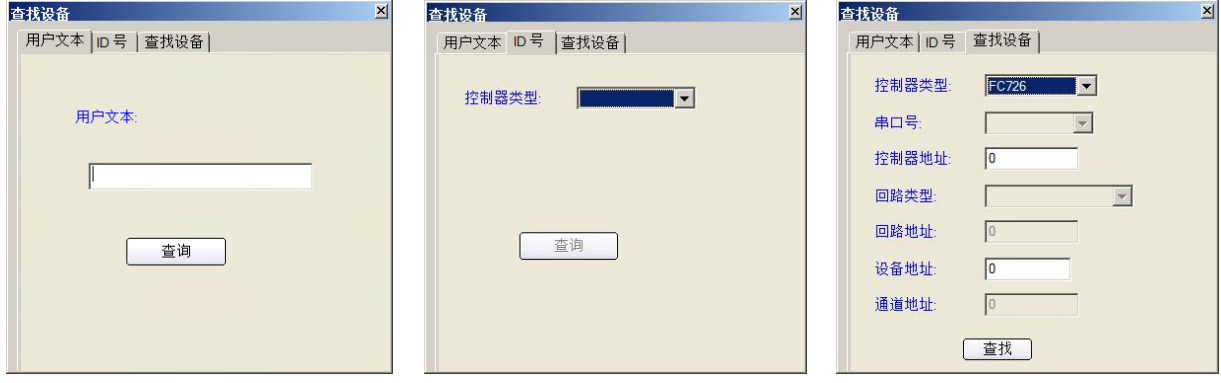

### **5.5** 如何查询历史记录

第一步:点击"管理"菜单下的"历史记录"选项。

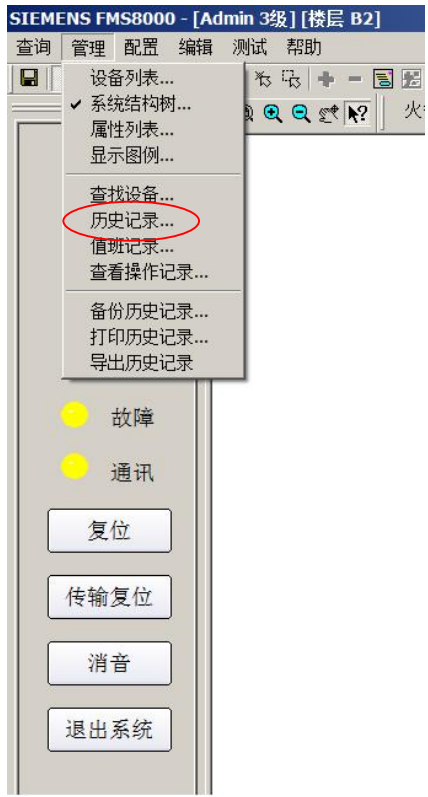

第二步:查询历史记录窗口弹出,可以通过时间、事件类型等进行筛选后点击"显示"按钮进行查询,也可直 接点击"显示"按钮进行全部查询。

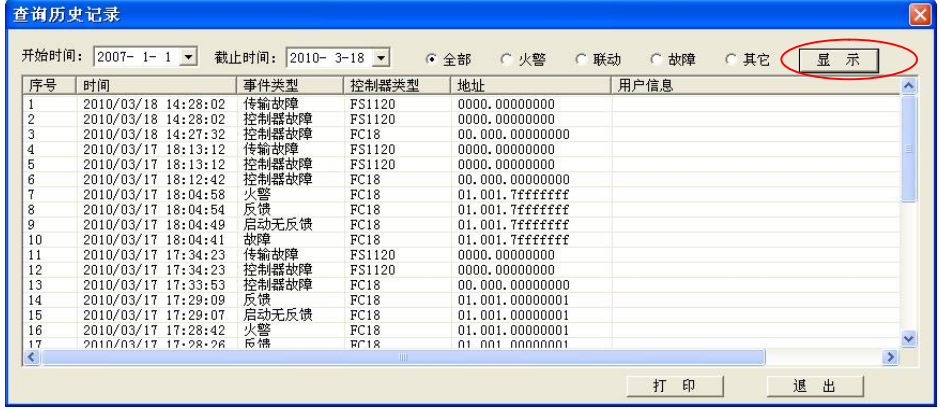

### **5.6** 如何填写值班记录

第一步:登录到二级以上用户。 第二步:点击"管理"菜单下的"值班记录"选项。

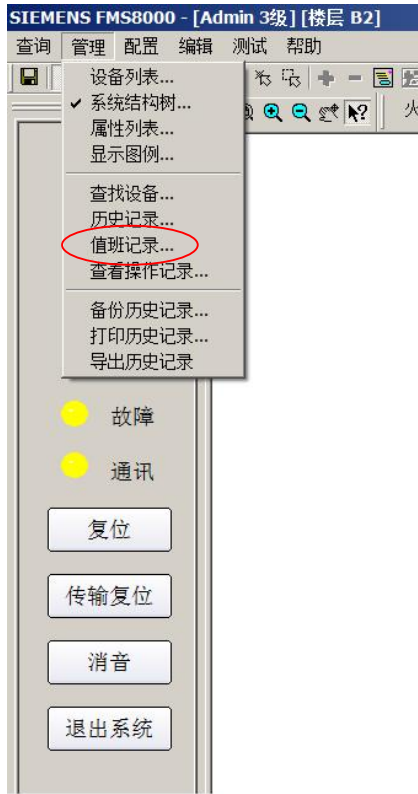

第三步: "填写值班记录"窗口弹出, 输入值班人姓名及记录内容, 点击"确定"。

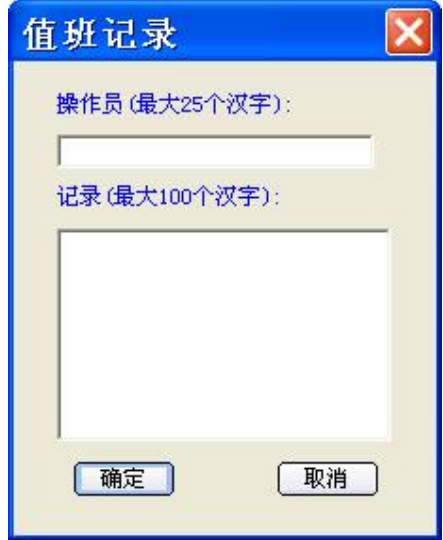

#### **5.7** 如何查询操作记录

第一步:点击"管理"菜单下的"查看操作记录"选项。

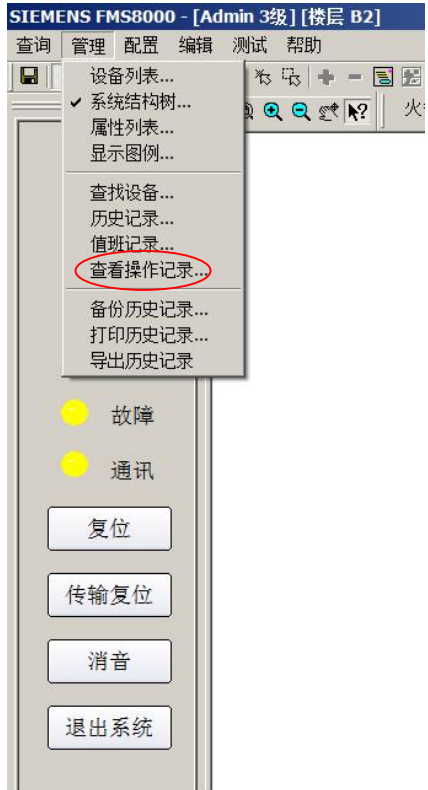

第二步:查询操作记录窗口弹出,可以通过时间、事件类型等进行筛选后点击"显示"按钮进行查询,也可直 接点击"显示"按钮进行全部查询。

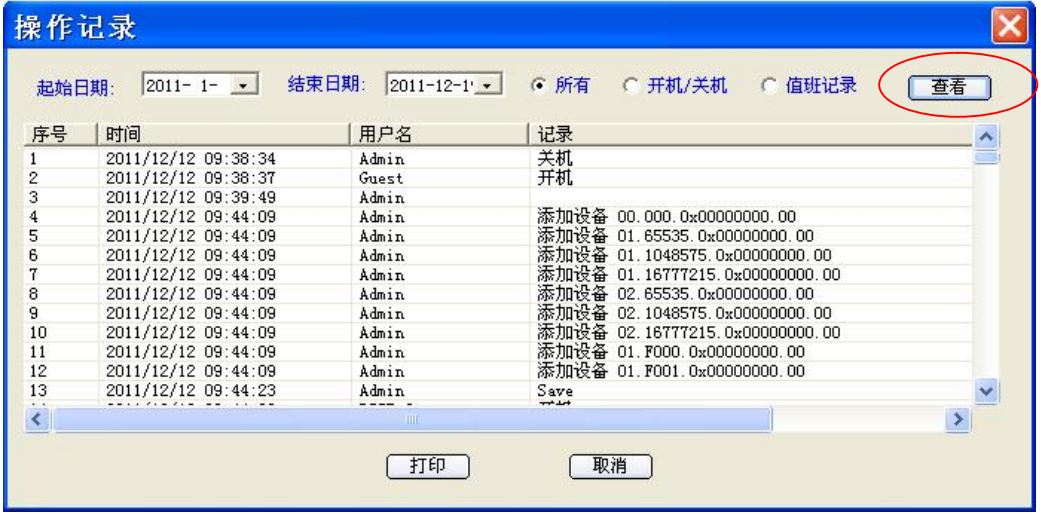

#### **5.8** 如何进行数据备份

#### **5.8.1** 系统自动数据备份

FMS8000 软件具有历史记录自动备份功能,当历史记录累计到 10000 条, 系统自动在 FMS8000 安装目录 下生成备份文件。

文件名称: yyyymmddhhmmss\_Fhistory.mdb, 例如: 20100925111820\_ Fhistory.mdb。 自动保存后,软件将清空当前历史记录。

#### **5.8.2** 手动设置数据备份周期

第一步:登录到三级用户。

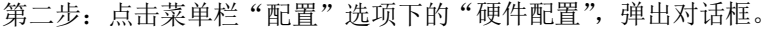

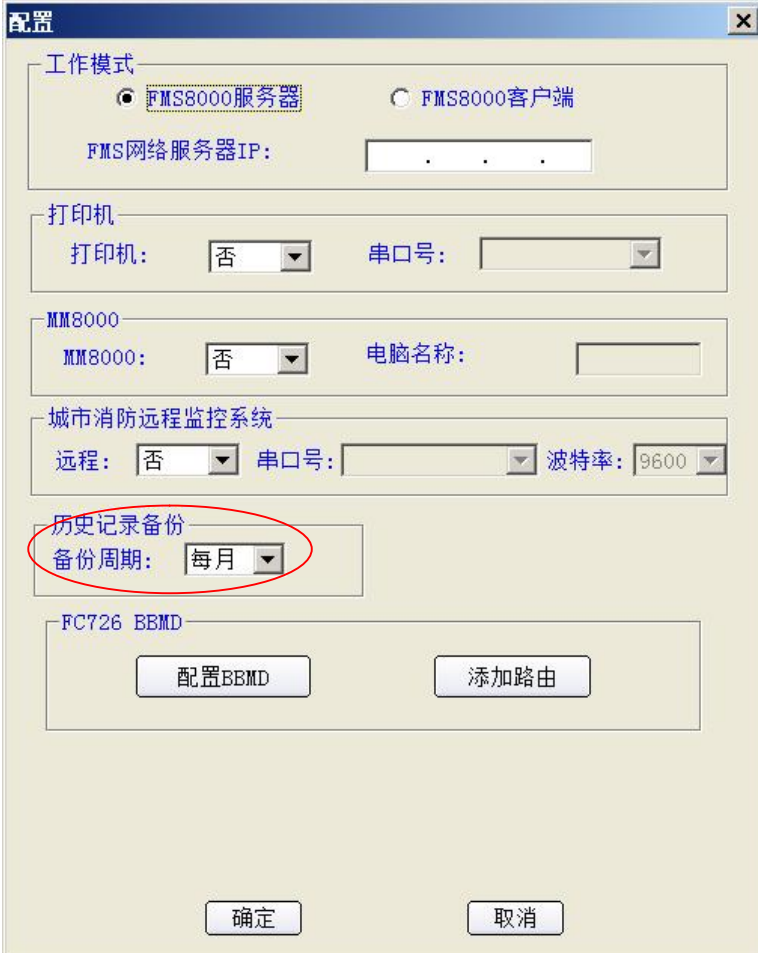

第三步: 选择备份周期"每月"或"每星期",点击"确定"。 FMS8000 软件将定期在 FMS8000 安装目录下生成备份文件。 文件名称: yyyymmddhhmmsshistory, 例如: 20100925111820history .mdb。

#### **5.8.3** 手动数据备份

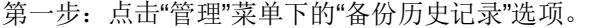

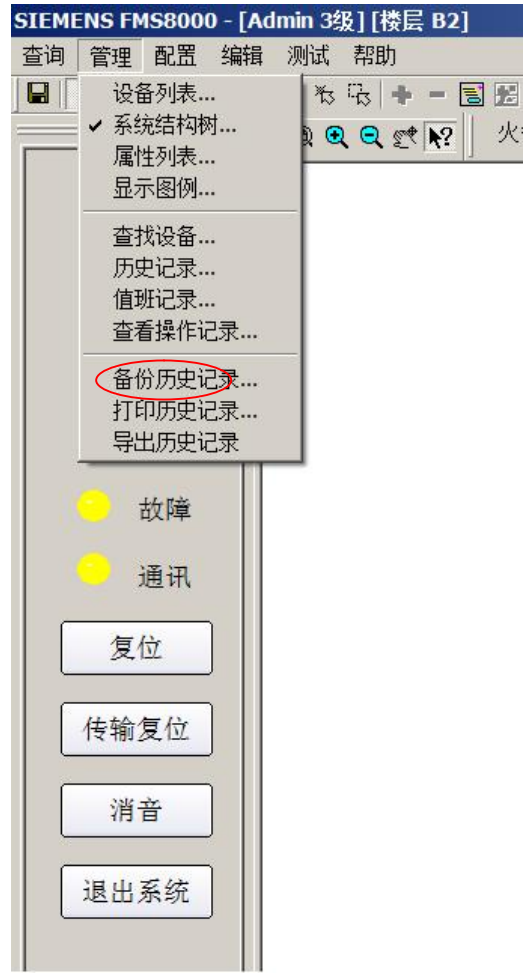

第二步:备份历史记录窗口弹出,选择备份文件保存路径,输入文件名称,点击"确定"。

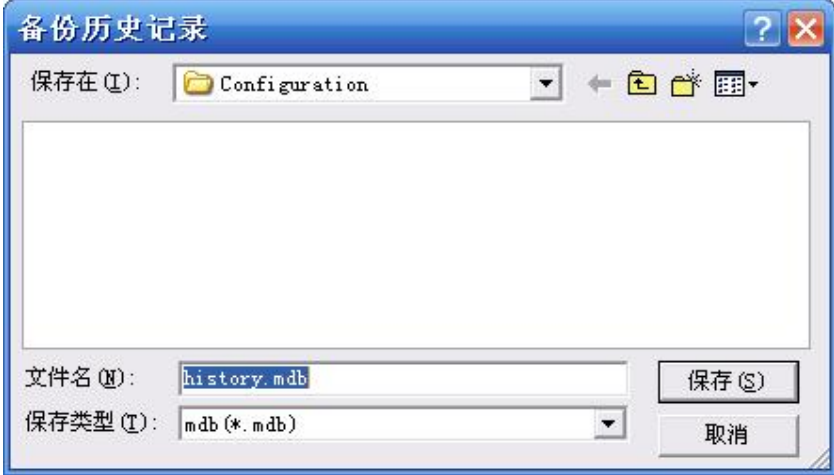

### **5.8.4** 查看已备份历史记录文件

第一步:点击"管理"菜单下的"导出历史记录"选项。

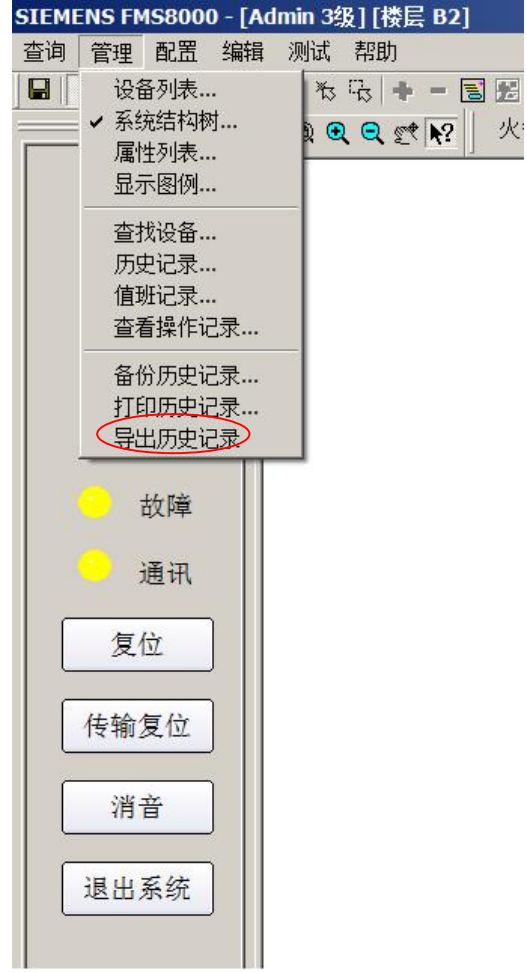

第二步:导出历史记录弹出,选择需要导出的历史记录备份文件\*.mdb,选择导出文件保存路径,点击"确定", 该历史记录文件导出为\*.csv 格式。

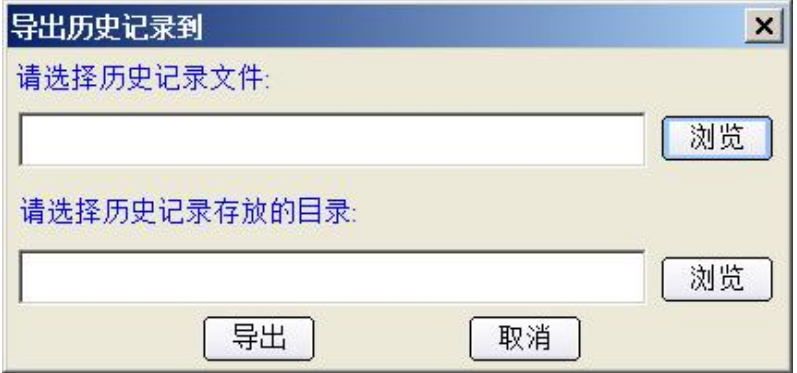

### **5.9** 如何管理用户

第一步:登录到三级用户。

第二步: 点击菜单栏"配置"选项下的"账户管理",弹出对话框。

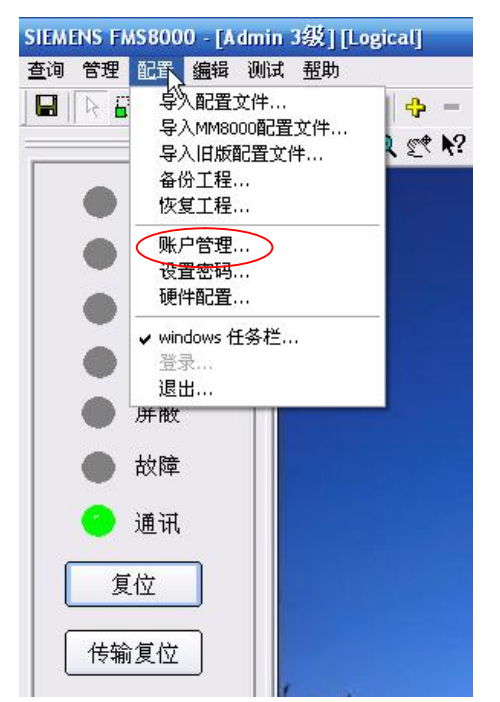

第三步: 点击"增加用户", 弹出"新建用户"对话框。如删除用户, 可点击该用户, 选择"删除用户"。

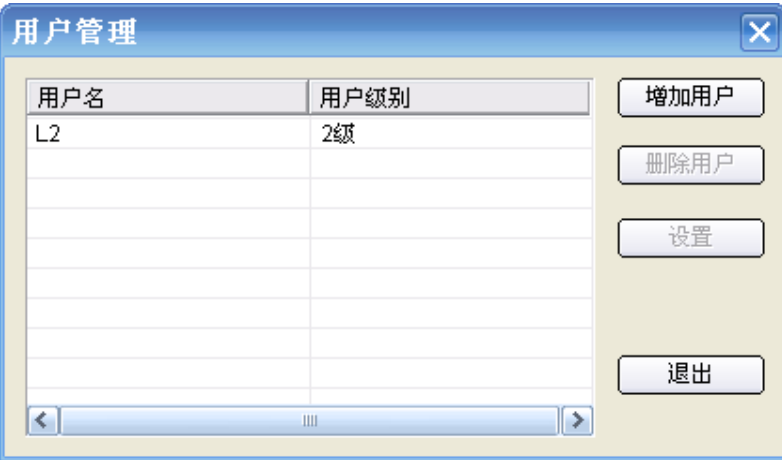

第四步: 输入用户名及密码, 设置用户级别, 点击"创建"。

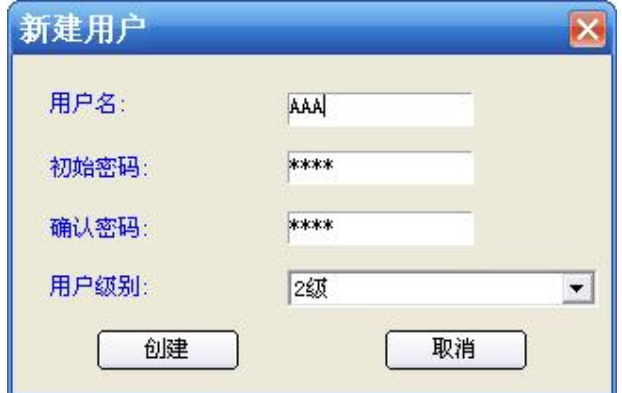

#### 备注:

- 系统默认用户名为三级用户 Admin,密码 4321。
- 各级用户只能创建/删除低级别的用户。
- FMS8000 系统设置三级用户,不同的用户级别对应不同操作。

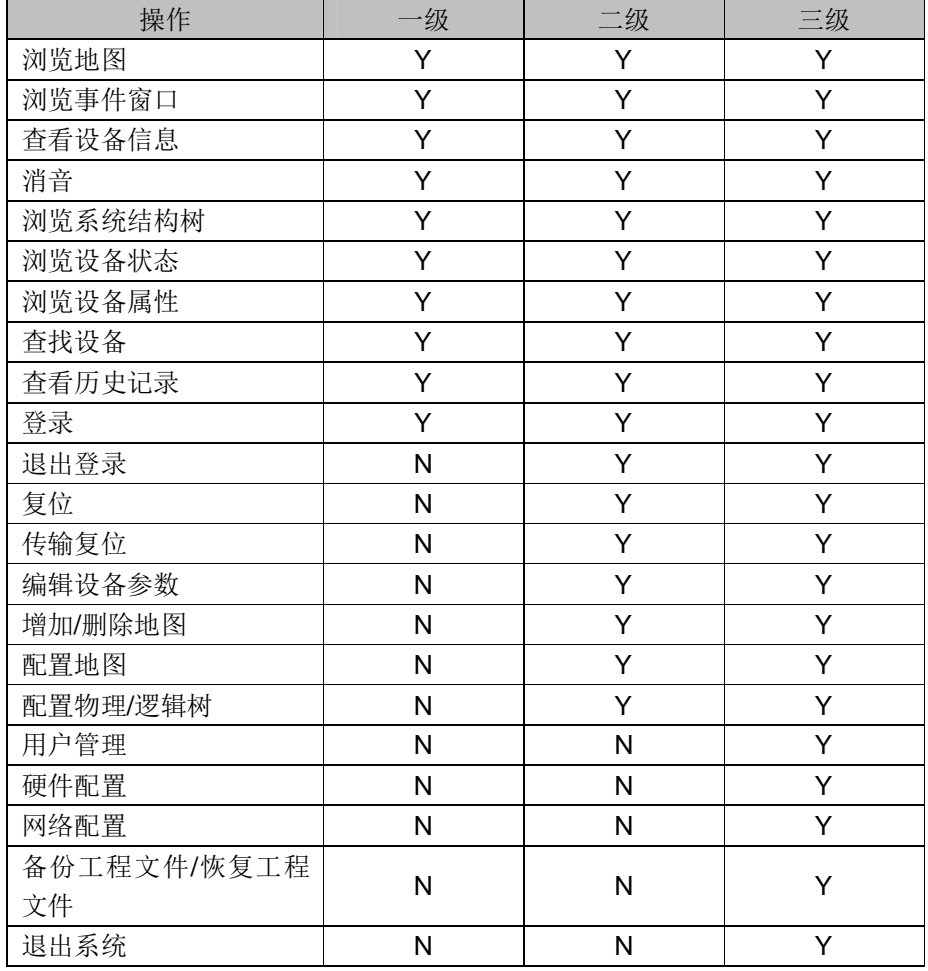

Y- 可以进行此项操作

N- 不能进行此项操作

#### **5.10** 如何设置密码

第一步:登录到二级以上用户,每个用户只能更改自己的密码。 第二步: 点击菜单栏"配置"选项下的"设置密码",弹出对话框。

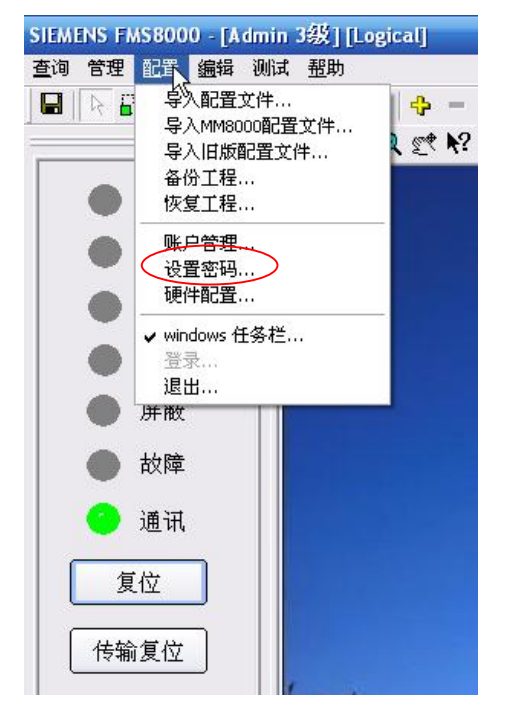

第三步: 设置密码窗口弹出,输入原密码及新密码,点击"确定",密码由 4 位以上字母或数字组成。

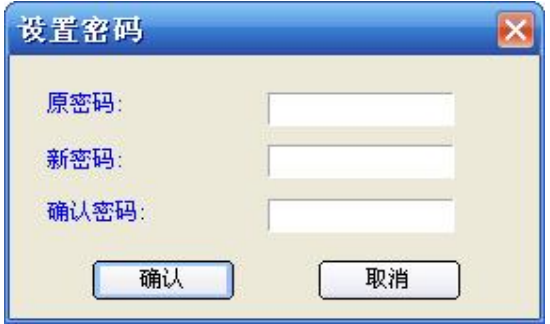

第四步:系统提示"密码修改完成",点击"确认"。

### **5.11** 如何进行火警**/**联动**/**故障测试

第一步:点击"测试"菜单下的"火警/联动/故障测试"选项。

第二步: 火警/联动/故障测试窗口弹出,输入控制器地址号、回路号、地址,点击"模拟 XX"按钮。

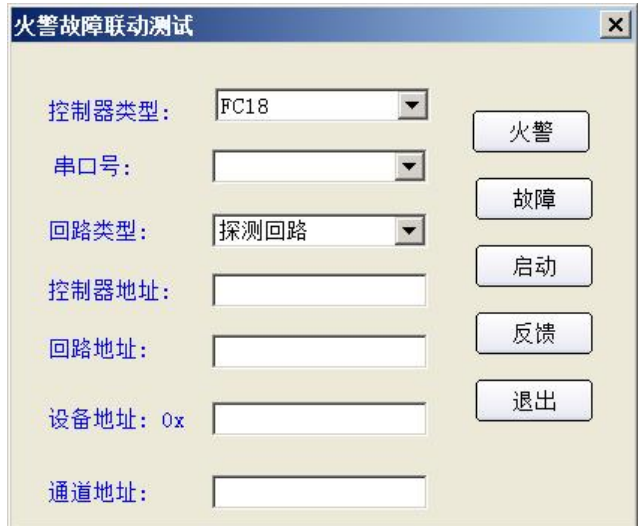

## 第六章 接线

#### **6.1** 接线示意图

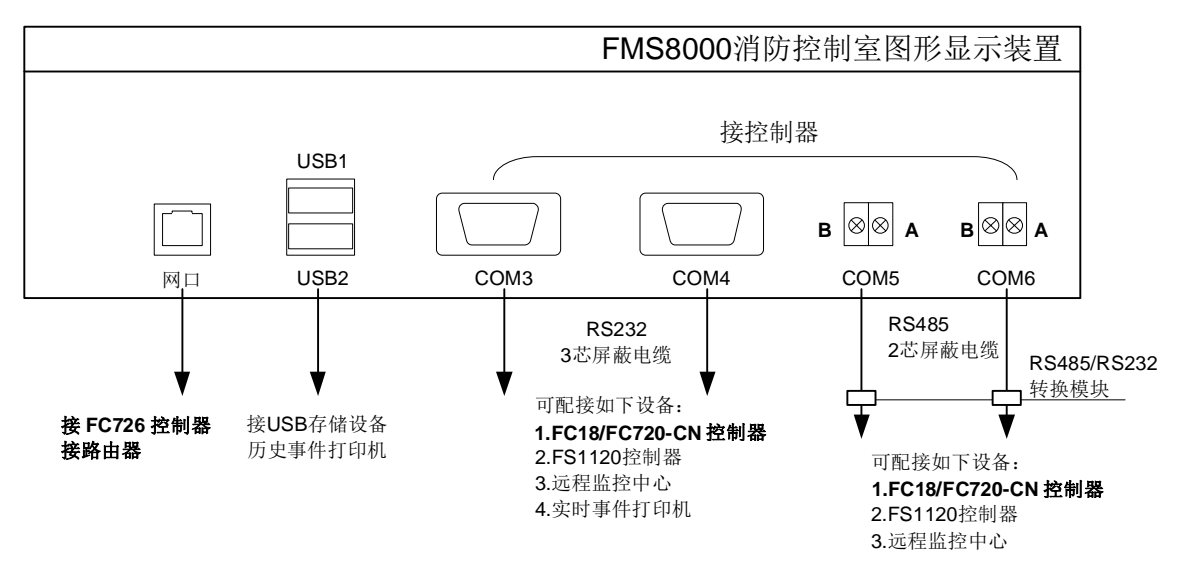

图 7-1 FMS8000 消防控制室图形显示装置通讯接线示意图

#### 备注:

每台 FMS8000 图形显示装置最多可同时配接 3 套火灾自动报警系统。

#### **6.2** 连接电缆

#### **6.2.1** 连接电缆

- FC18、FC720-CN、FS1120 控制器与 FMS8000 连接电缆采用 3 芯电缆
- FC726 控制器与 FMS8000 通过 8 芯数据电缆连接。

#### **6.2.2 DB9** 端子接线图

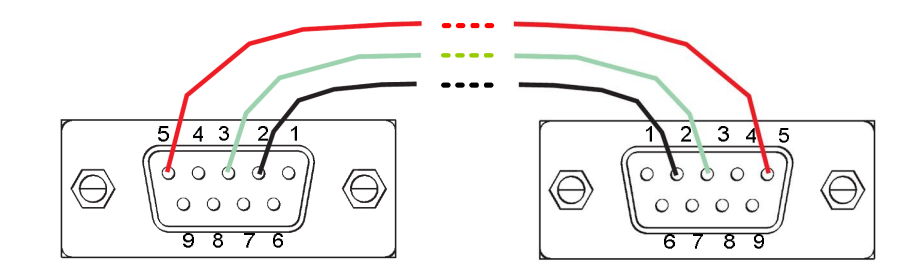

图 7-2 DB9 接线图

#### **6.3** 打印机配置

FMS8000 支持实时打印功能, 与打印机通过串口通讯。用户可通过硬件配置窗口进行设置, 见下图:

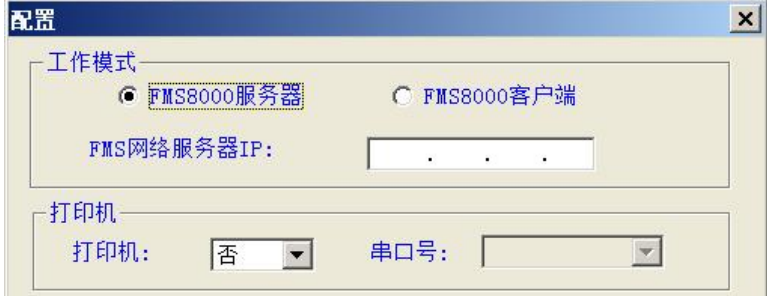

图 7-4 打印机配置界面

推荐打印机型号: EPSON LQ-300K+II 或同类型自带中文字库针式打印机。

## 第七章 维修

FMS8000 图形显示装置出现故障后要及时修理,不允许长时间停止运行,如遇到值班人员无法处理的故障 时,请及时通知生产厂家或当地维修部门。

下面几项可由值班人员或用户的专门管理人员进行维修:

- 1、检查交流电源板的保险丝,并予以更换;
- 2、检查机箱内的各接插件的连接是否良好;
- 3、专门管理人员可以检查系统设定参数及编程是否被改动;
- 4、如有条件可更换部件,换下的部件应及时送厂家修理。

北京西门子西伯乐斯电子有限公司 北京市海淀区西北旺丰智东路 1 号

邮编: 100094 电话: +10 6476 8806 传真: +10 6476 8899 ©北京西门子西伯乐斯电子有限公司版权 2015 内容如有改动将不ᨀ前通知。